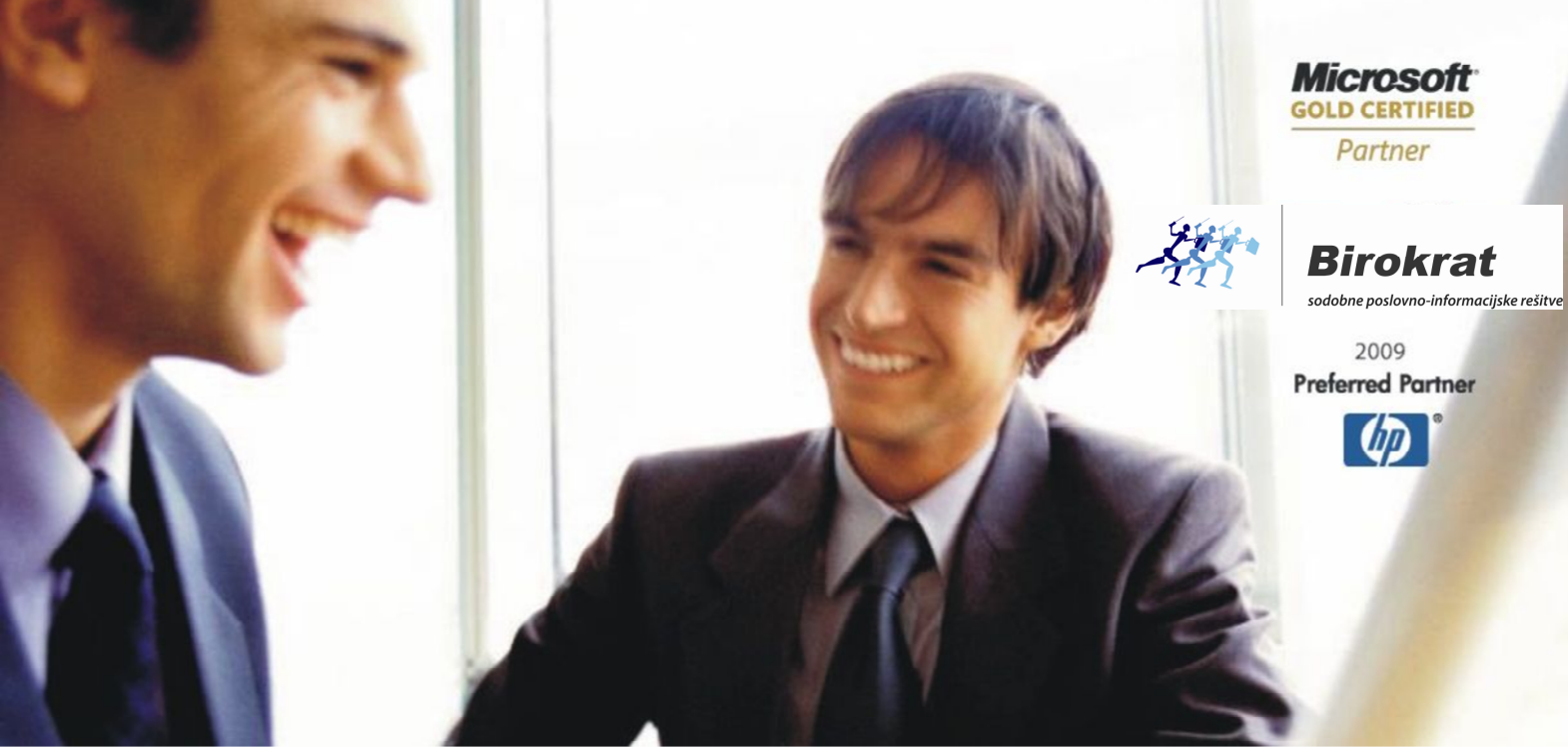

Veleprodaja | Maloprodaja | Storitve | Računovodstvo | Proizvodnja | Gostinstvo | Turizem | Hotelirstvo | Ticketing | CRM | Internetna trgovina | Izdelava internetnih strani | Grafično oblikovanje

## **NOVOSTI V PROGRAMSKEM PAKETU BIROKRAT**

# **NOVE DAV**Č**NE STOPNJE s 1.7.2013**

## **(22% in 9,5% stopnji za DDV)**

OPISANE NOVOSTI VELJAJO V NAVEDENI VERZIJI PROGRAMA ALI VEČ

Birokrat 8.0.0006

Datum izida: 26.6.2013

### **A1. NAVODILA ZA NADGRADNJO PROGRAMA NA NOVE DAV**Č**NE STOPNJE**

## **(9,5% IN 22%) s 1.7.2013 - SAMO ZA DAV**Č**NE ZAVEZANCE**

Vsi uporabniki, ki niste redno nadgrajevali vaše verzije programa Birokrat, morate najprej prenesti in namestiti nove GONILNIKE. Kliknite spodnjo povezavo, najdete jih pod točko 2.

http://www.birokrat.si/default.asp?mID=sl&pID=birokrat\_demo\_birokrat Ko so gonilniki nameščeni (ne samo prenešeni), lahko začnemo:

### Aa. Po nameščenih gonilnikih sprožite nadgradnjo programa

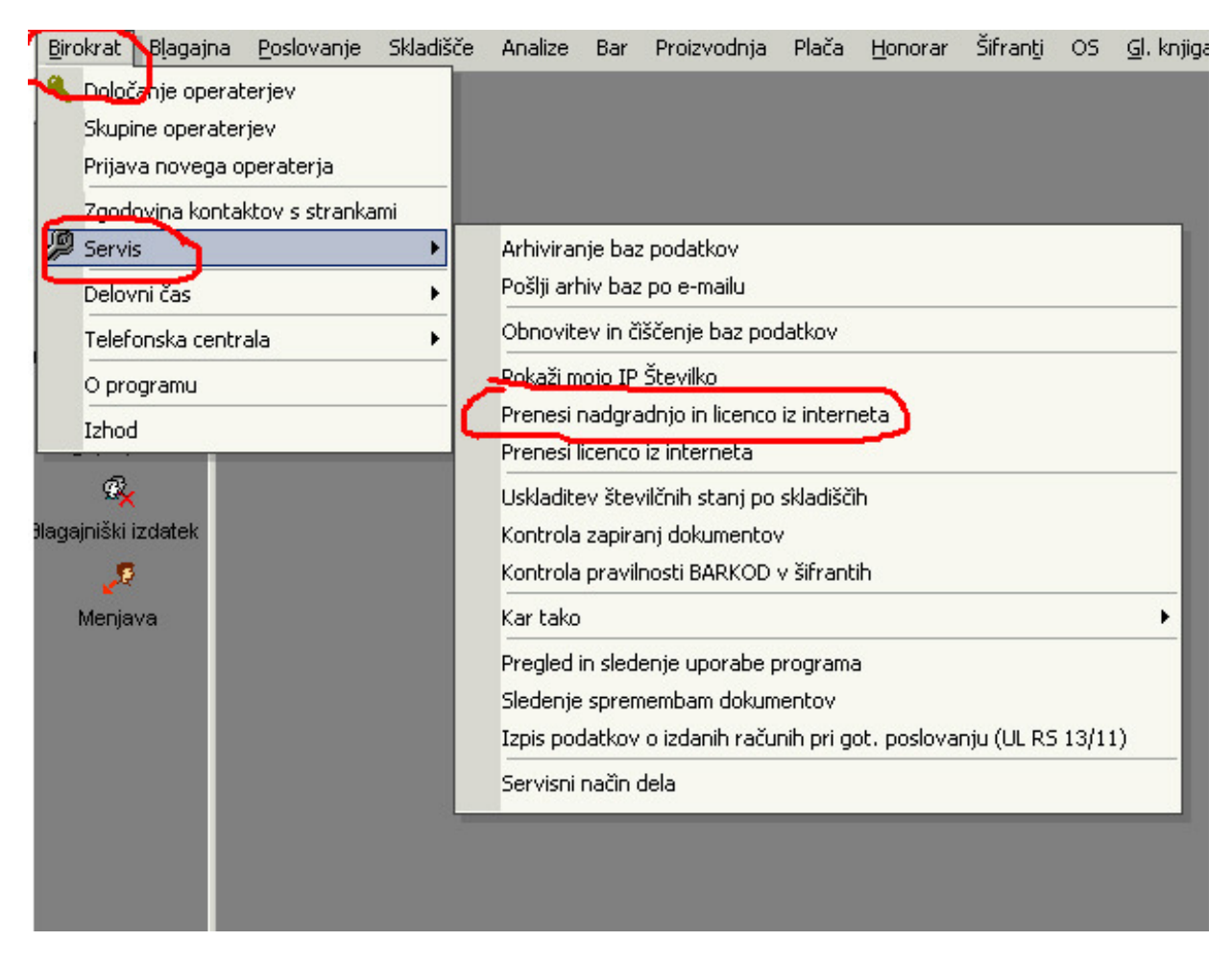

OPOMBA: tisti, ki te opcije nimate, prosim poglejte OPOMBO na strani 15

Odpre se okno Nadgradnja, kjer vpišete vaše Uporabniško ime in Geslo:

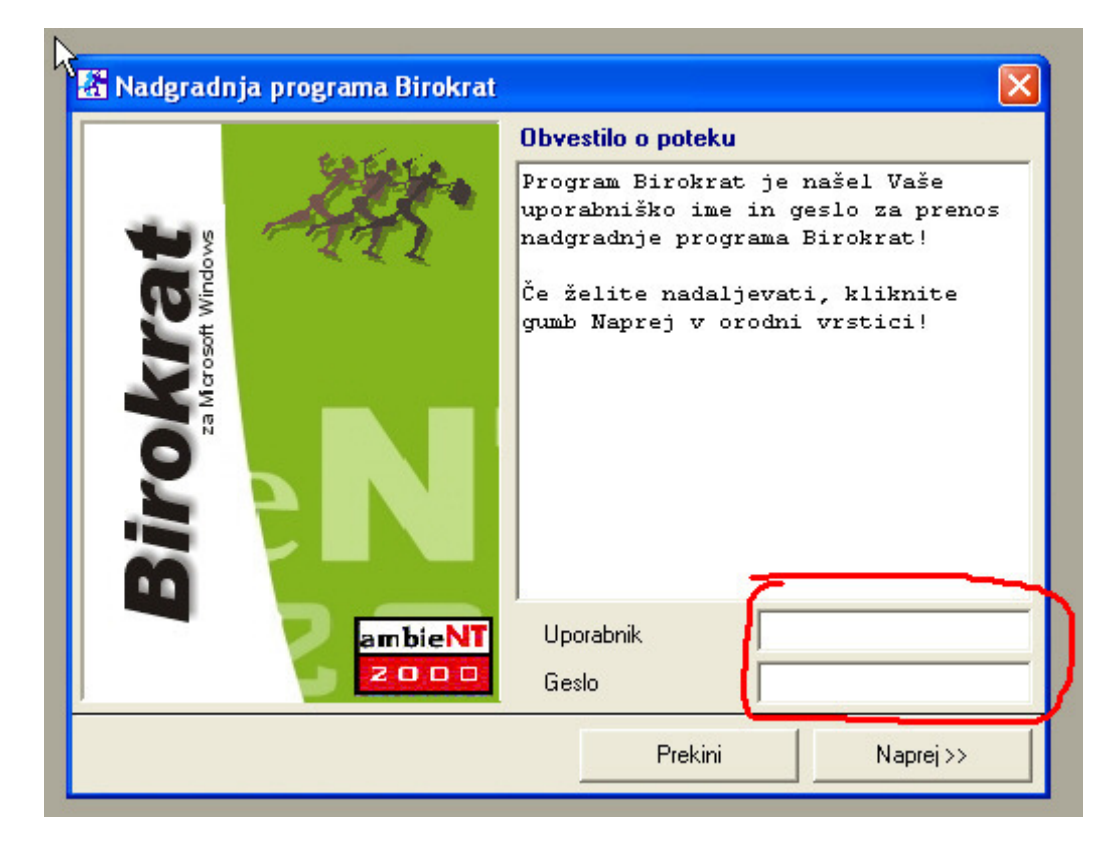

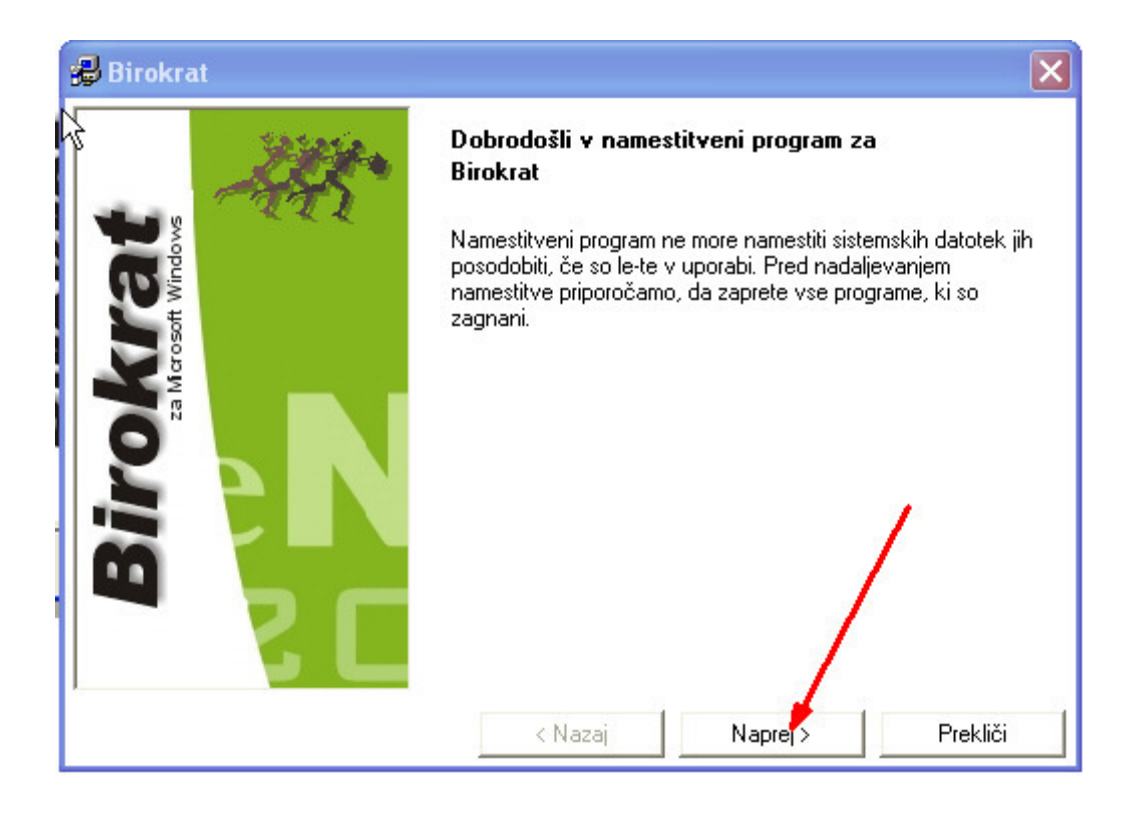

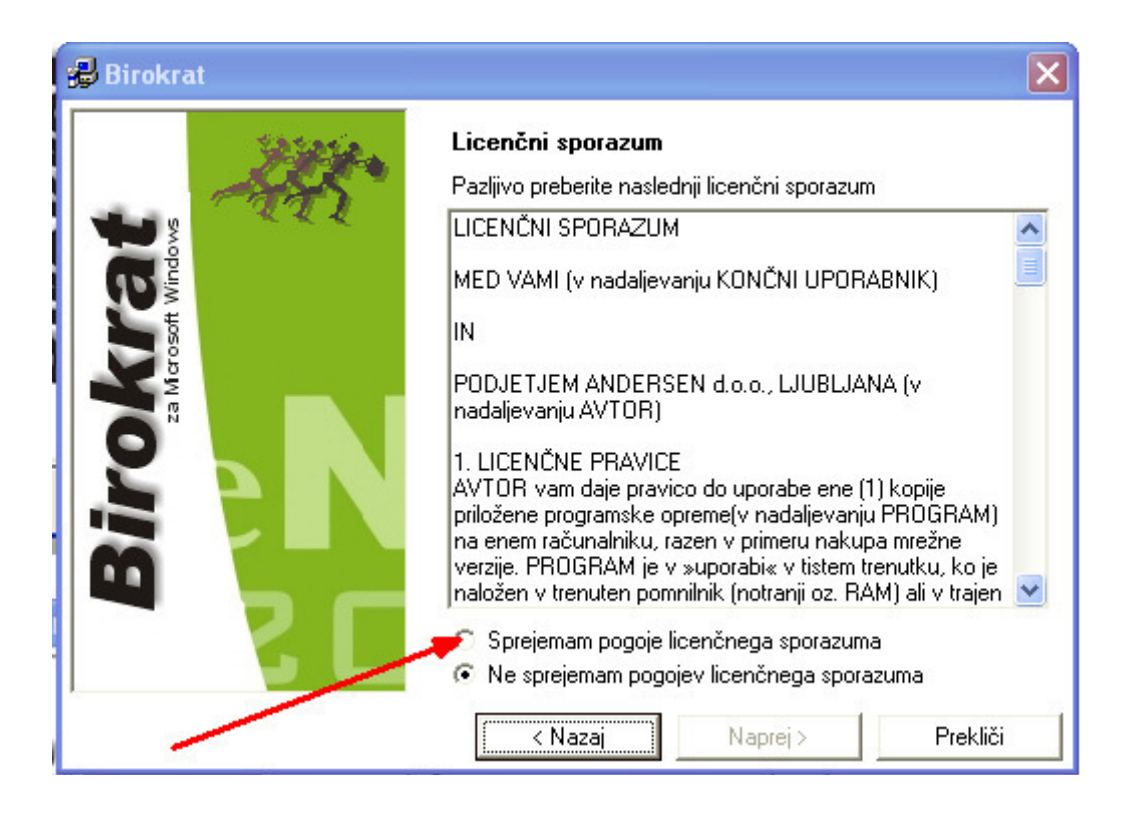

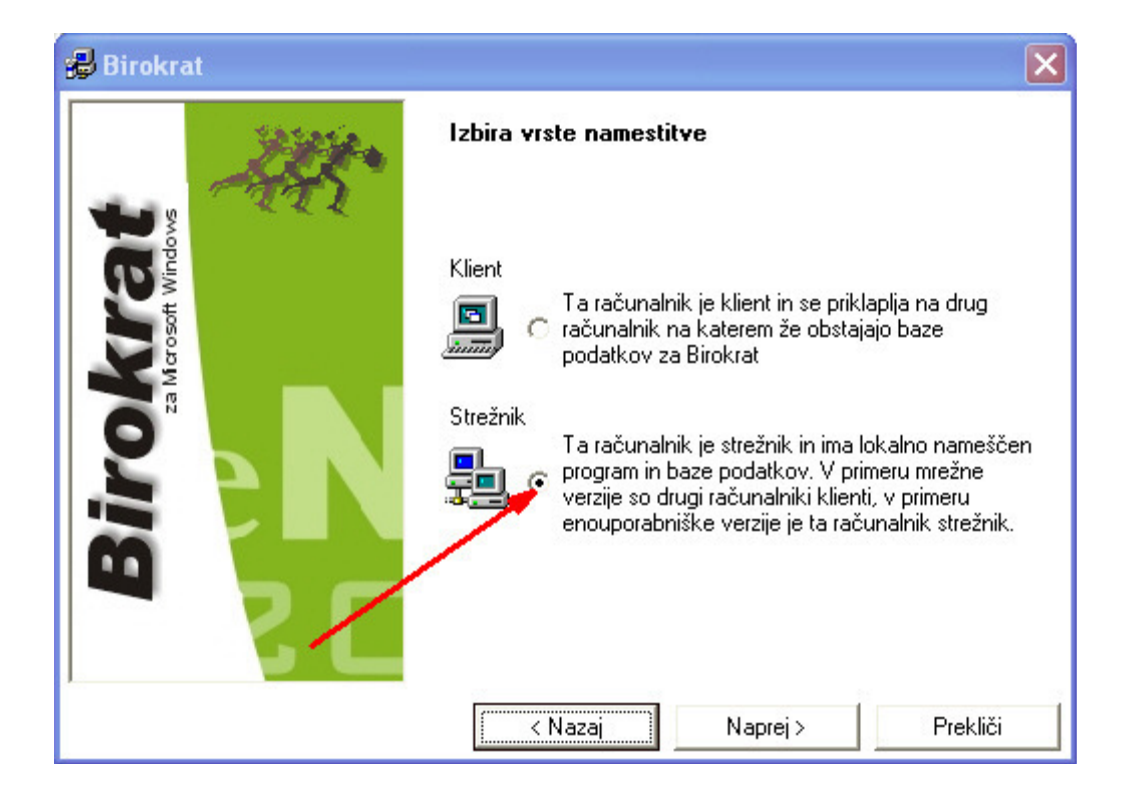

Namestitev sama najde pot, kjer je Birokrat nameščen (ne spreminjaj!)

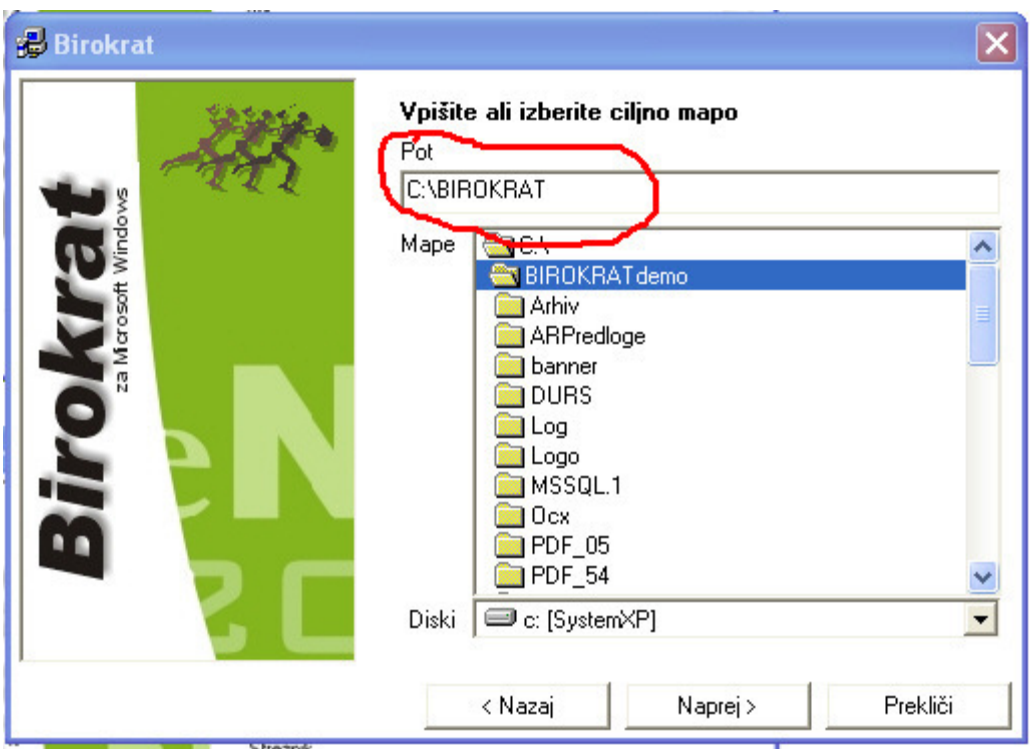

Spremljaj namestitev (…naprej…naprej…dokončaj)

Ko je namestitev narejena, na Namizju klikni ikono Birokrat, odpre se okno Arhiviranje

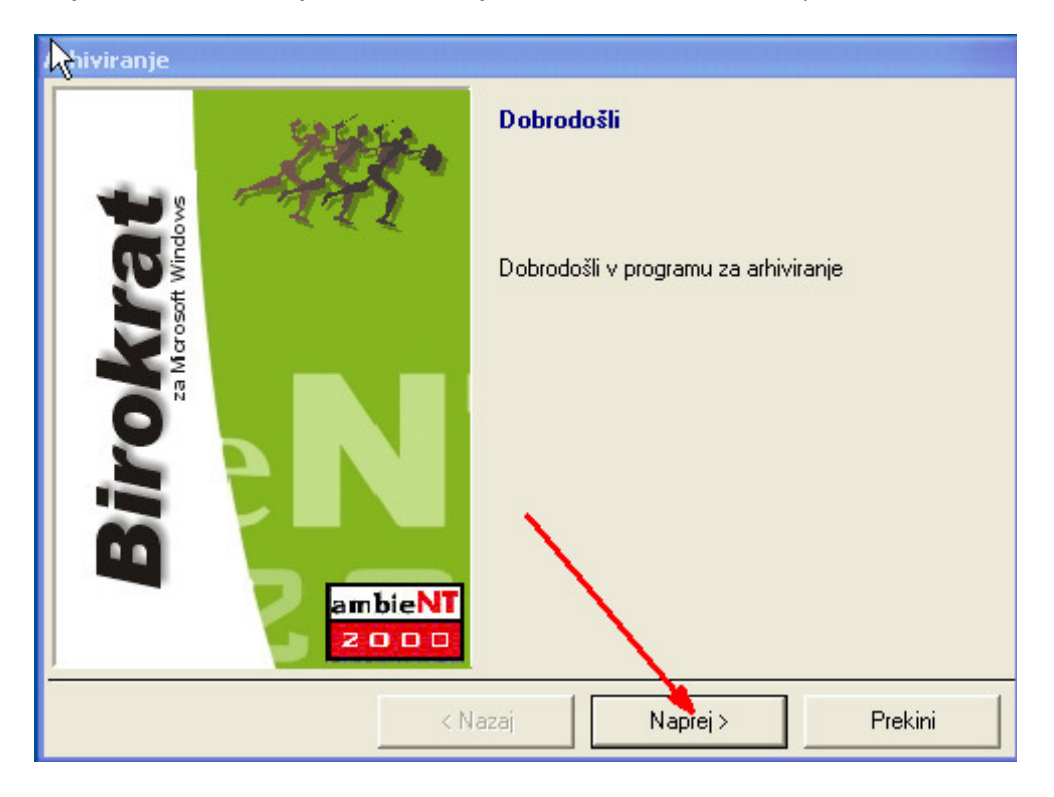

Z miško označi VSA poslovna leta, da bodo MODRA in klikni naprej, …Dokončaj

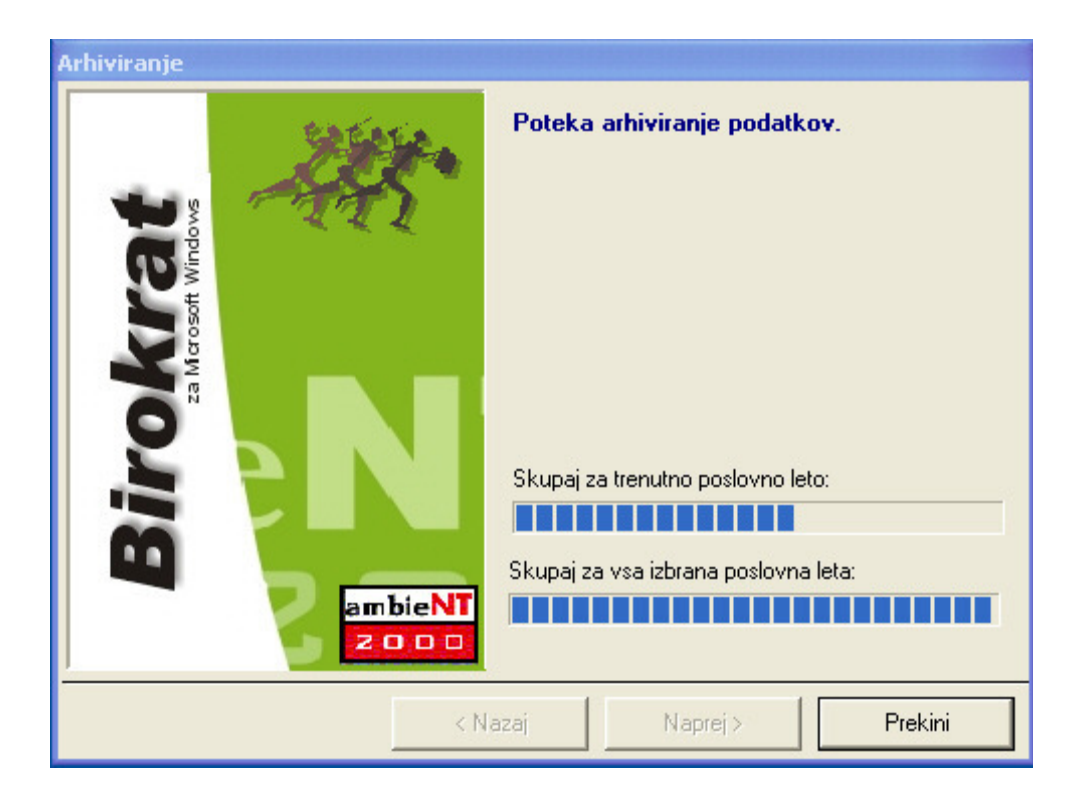

Po končanem Arhiviranju se AVTOMATIČNO začne nadgradnja programa:

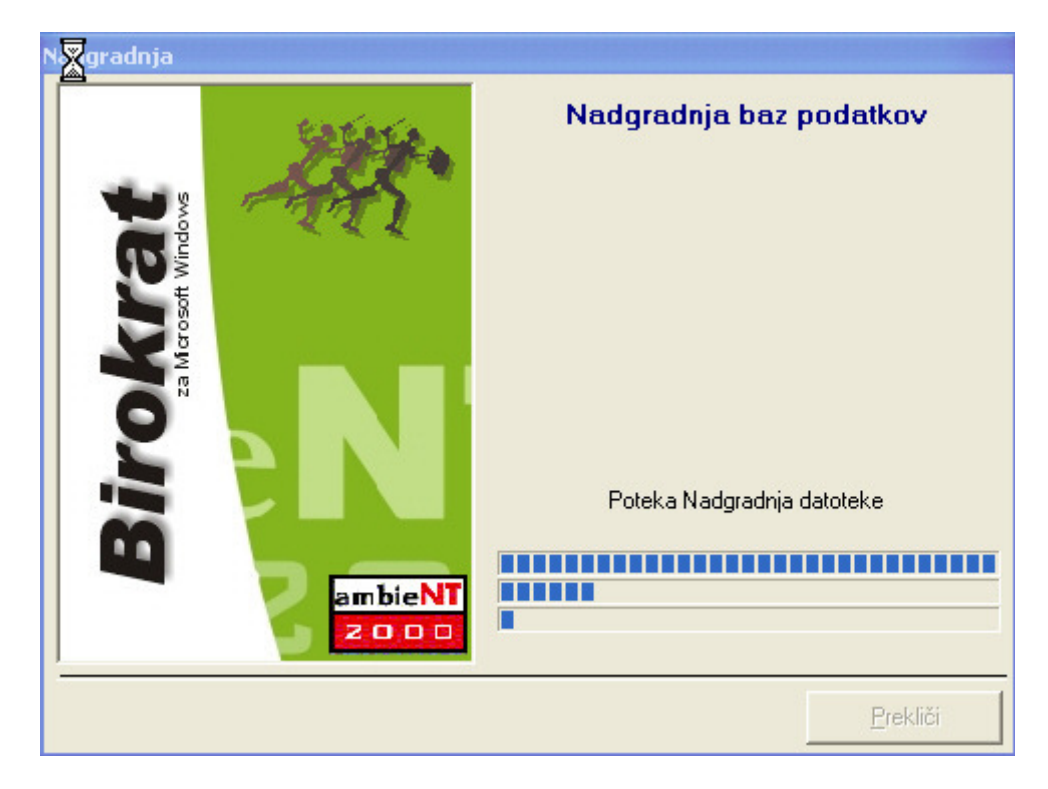

## B1. Nameščanje nove verzije z novimi davčnimi stopnjami, ki veljajo od 1.7.2013 (22% in 9,5%)

Odpre se novo okno Odpiranje poslovnih let zaradi novega DDV

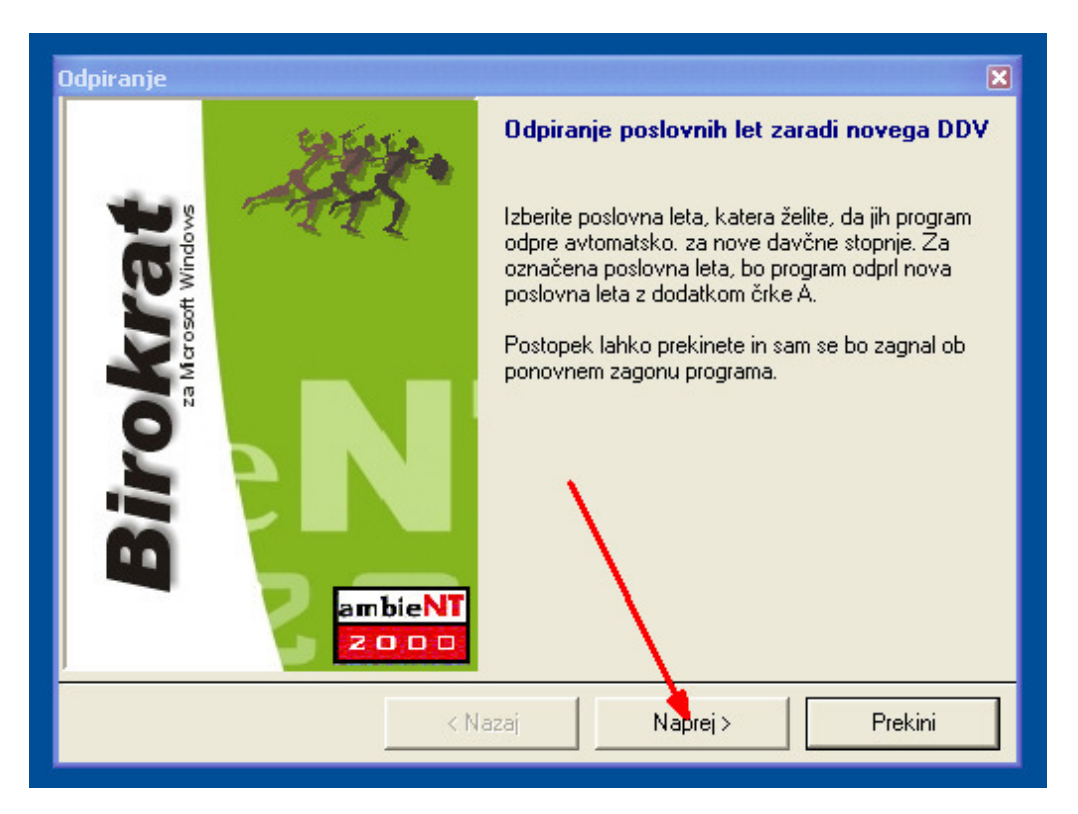

Z miško označite samo tista leta, za katera želite spremembo davka (samo 2013) in pritisnite Naprej OPOMBA: (če imate več poslovnih let 2013 za različna podjetja, označite vsa poslovna leta 2013)

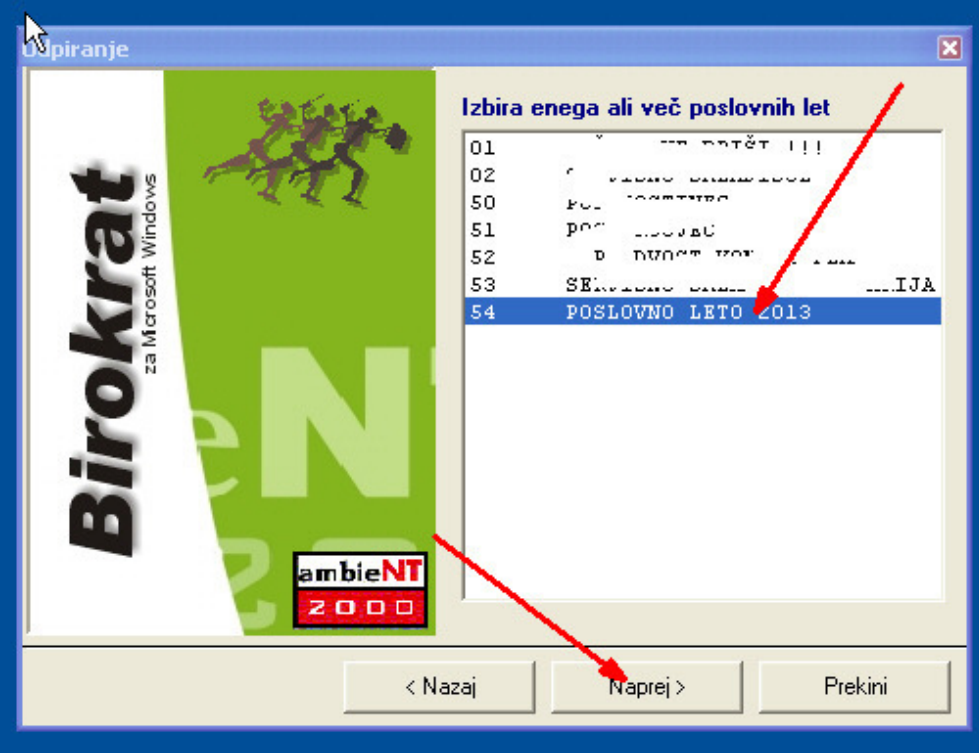

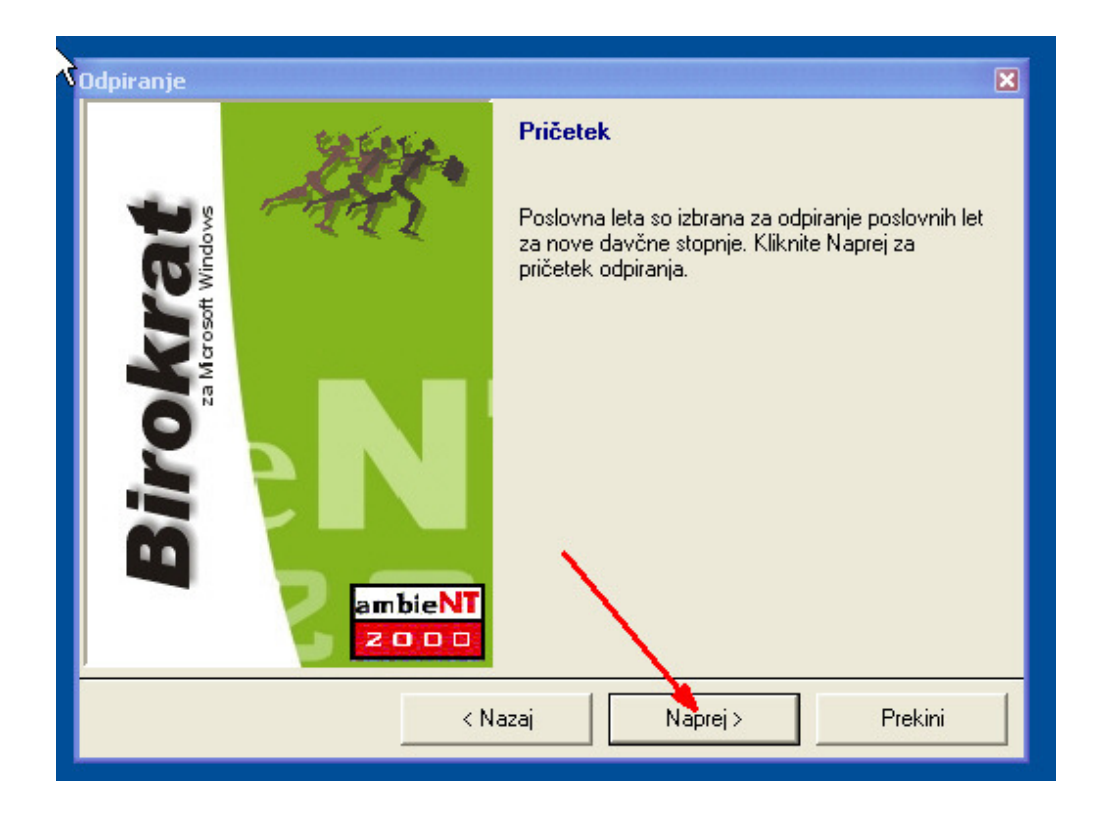

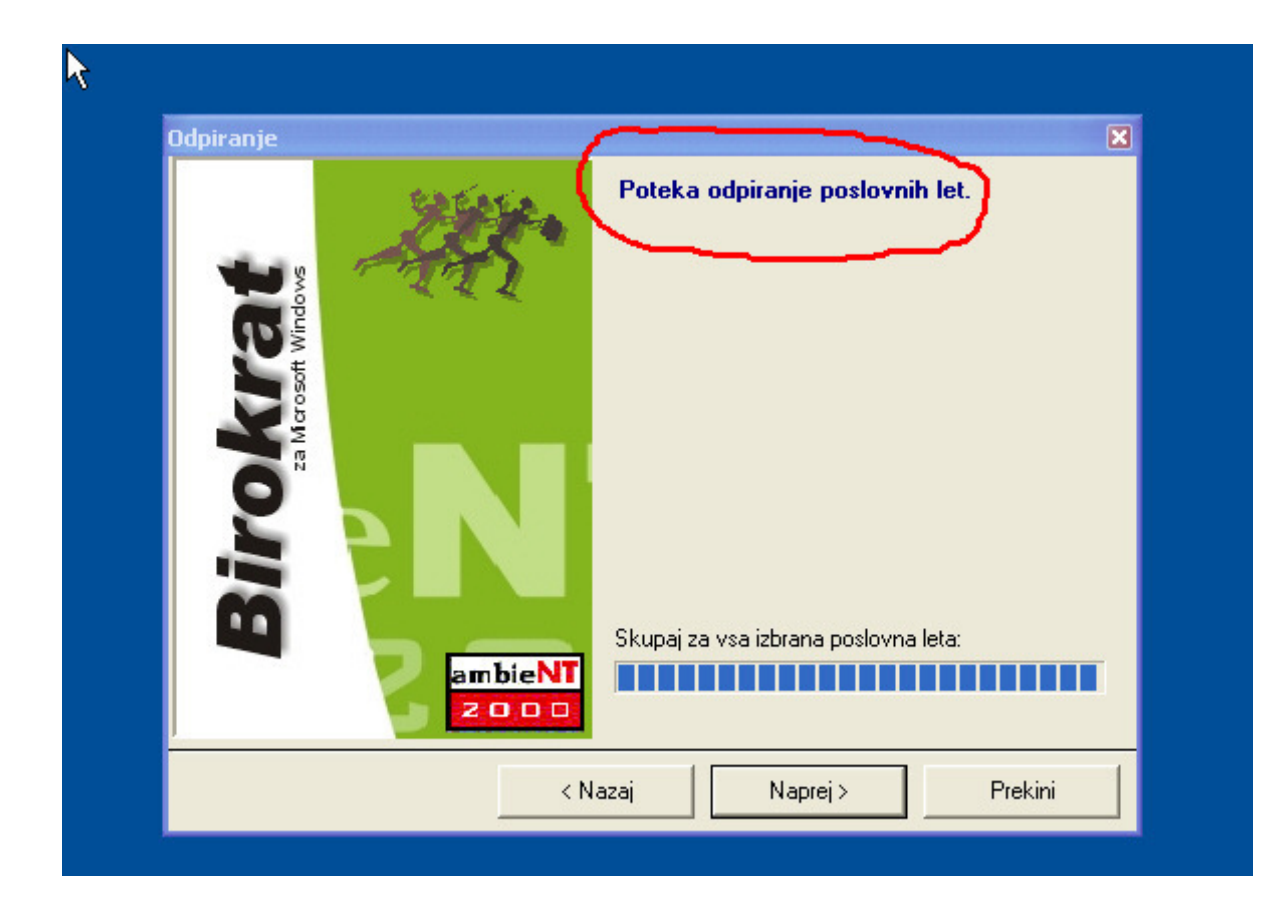

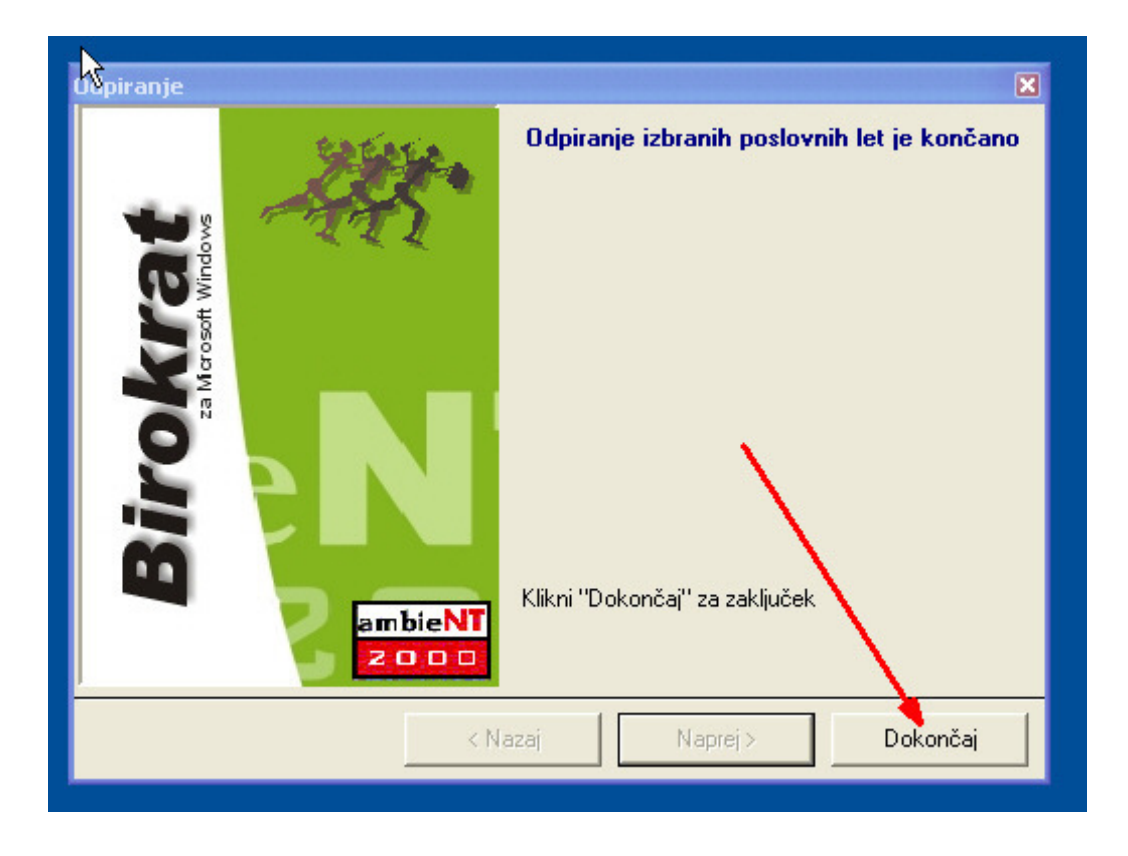

Po končani nadgradnji odpremo šifrant poslovnih let:

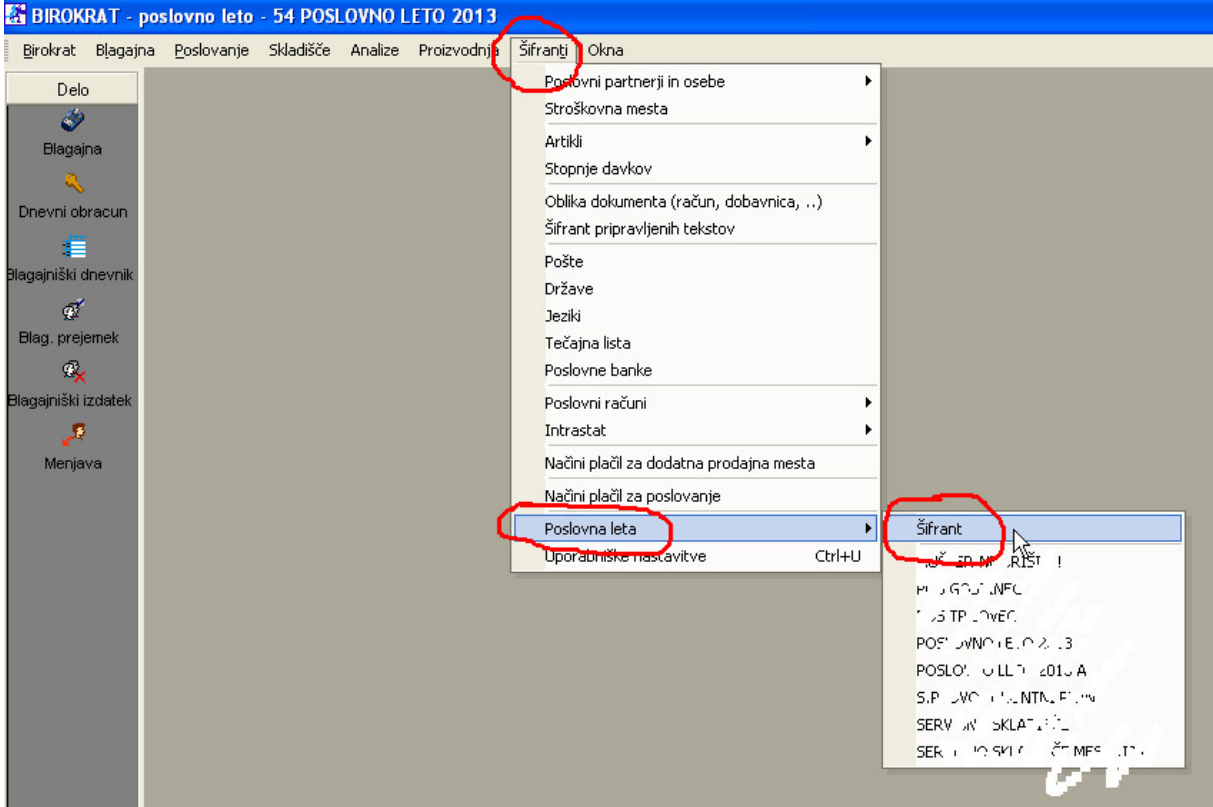

#### Z miško klikni na poslovno leto, označeno s štiri(4)mestno oznako, zadnja je črka A

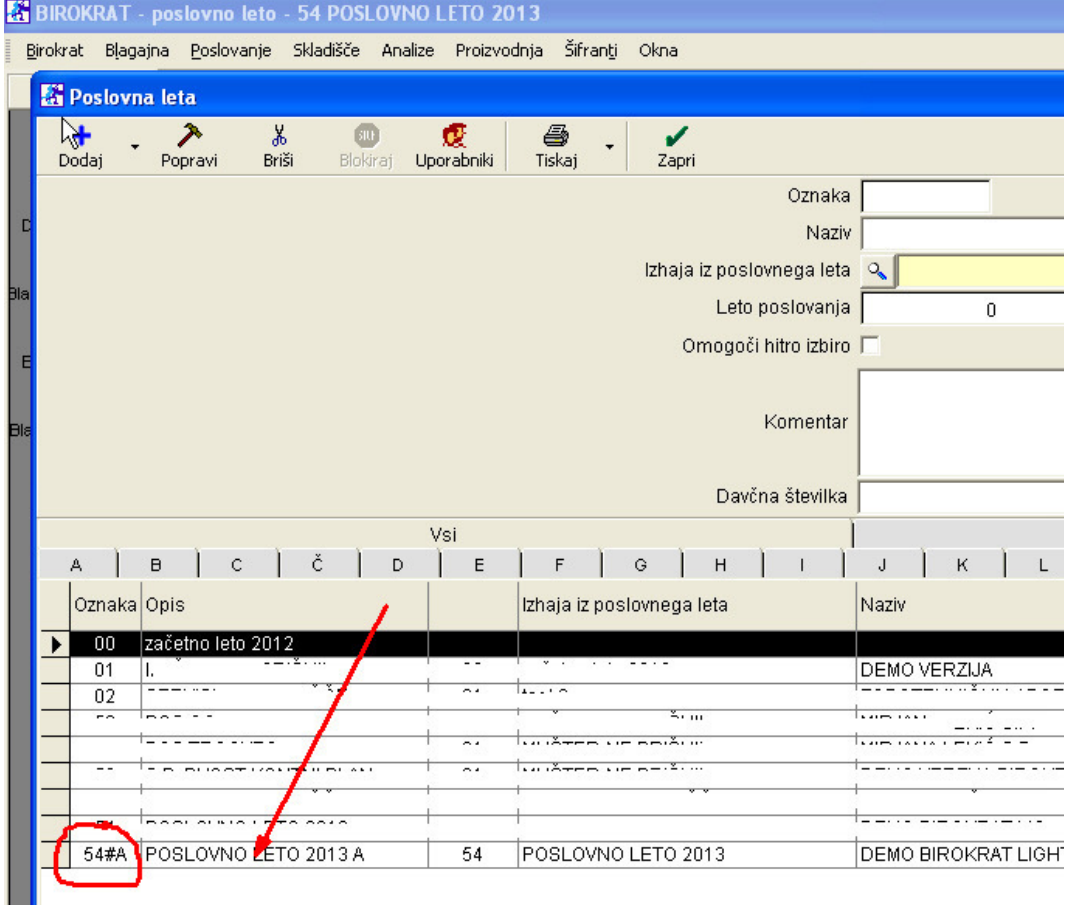

#### In zapri okno z zeleno kljukico

Odpre se okno Opozorila za spremembe davkov:

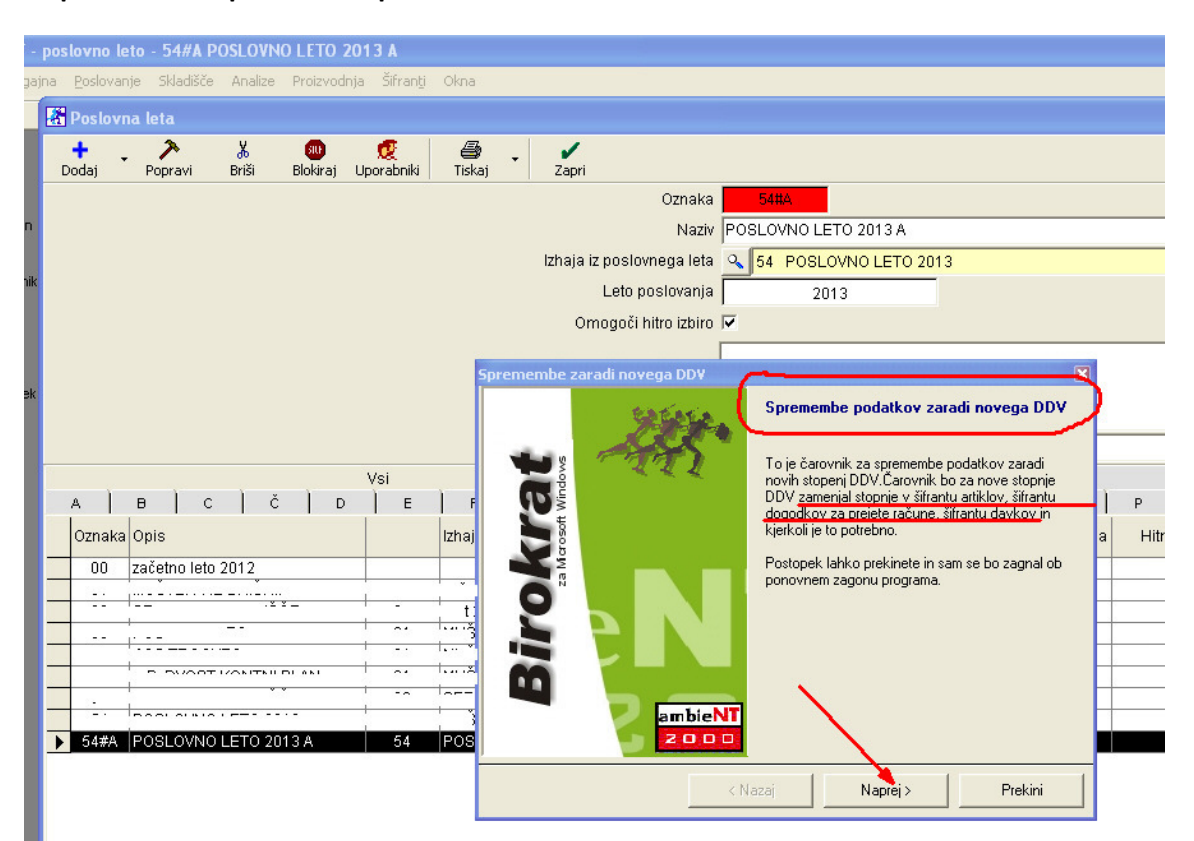

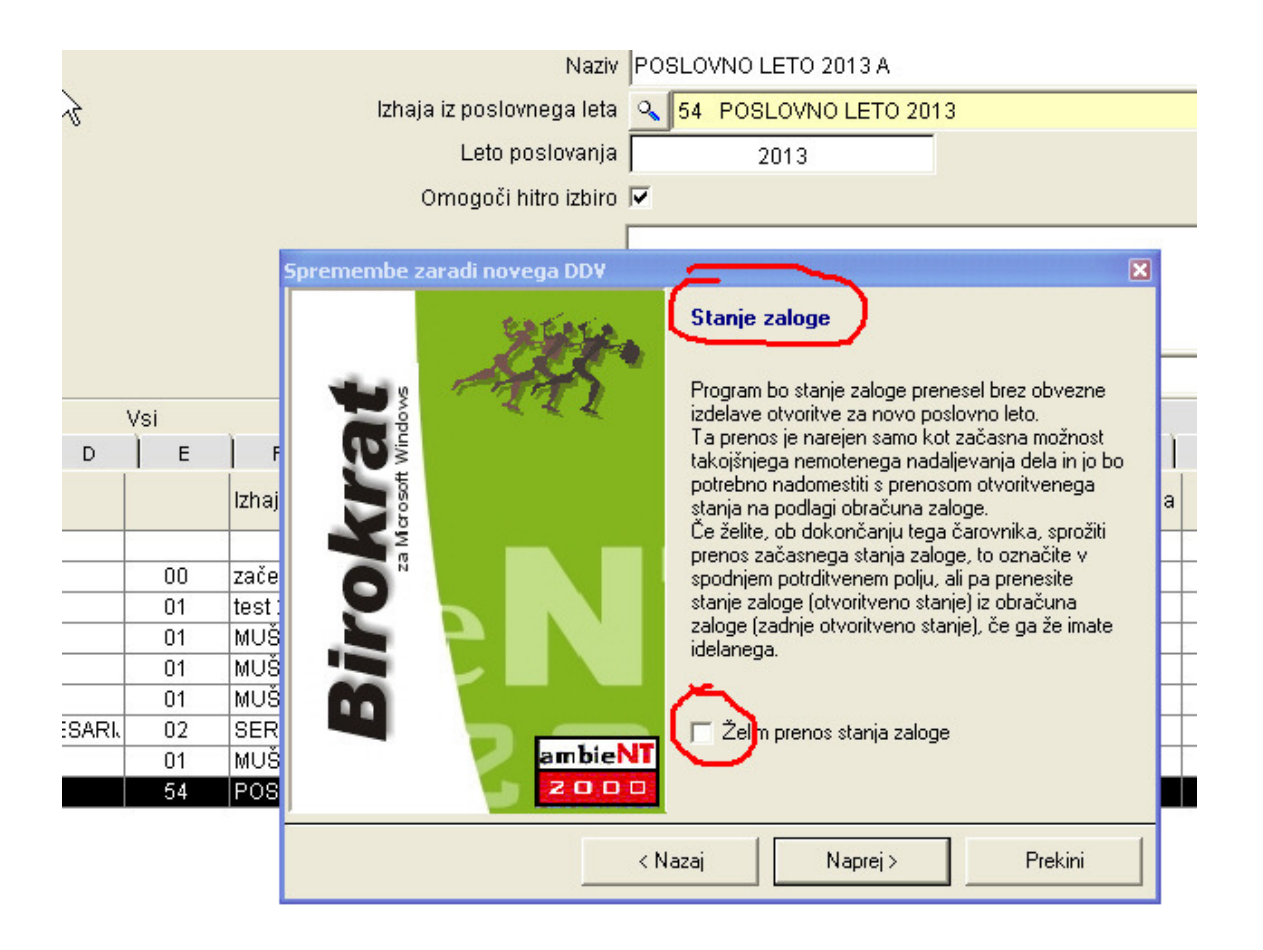

#### ZELO POMEMBNO!

Če želite prenos zaloge iz prejšnjega poslovnega leta (pred 1.7.2013, stare stopnje DDV), označite Želim.

#### POZOR

S tem prenesete tudi morebitne napake zaloge (ni izdelan obračun in otvoritveno stanje zaloge).

Lahko pa opcije ne izberemo in zalog ne prenesemo. Kasneje lahko v prejšnjem poslovnem letu (pred 1.7.2013, stare stopnje DDV) kot običajno naredimo Obračun zaloge z Otvoritvenim stanjem, katerega po utečeni poti prenesemo (uvozimo) v novo poslovno leto 2013 – po 1.7.2013 (nove stopnje DDV).

Prenos zalog: http://www.andersen.si/default.asp?mID=sl&pID=birokrat\_navodila

#### KREIRANJE CEN:

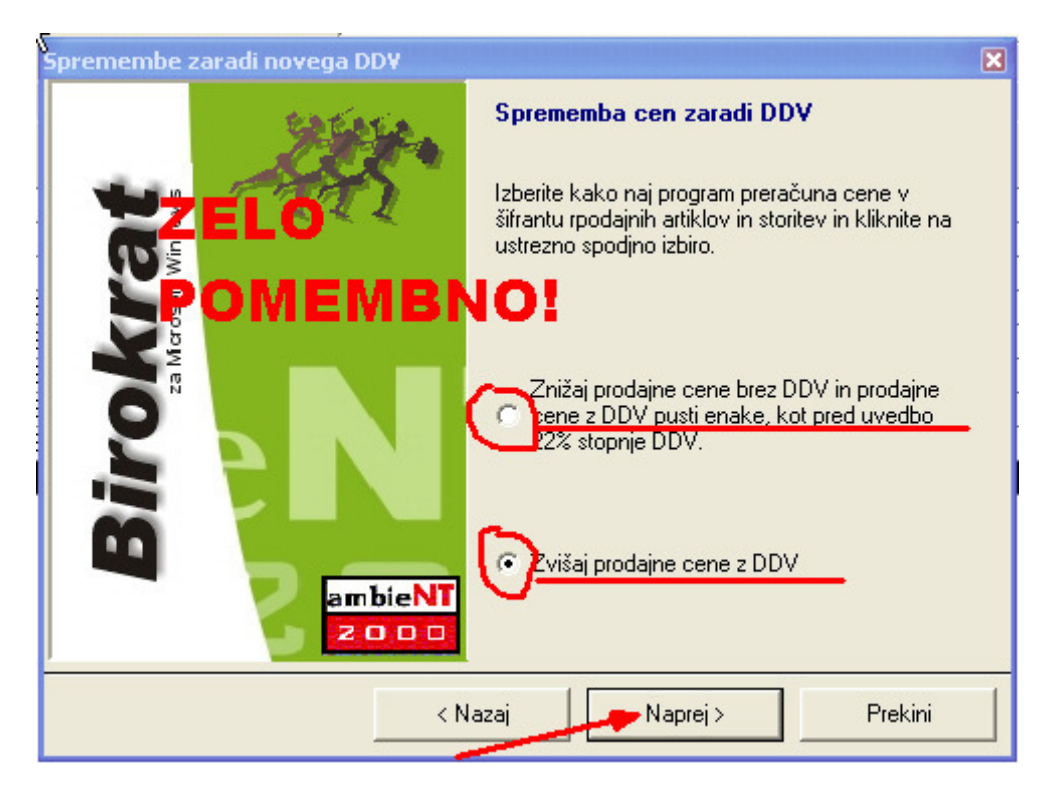

#### Klikni NAPREJ, DOKONČAJ

#### KONTROLA DAVKOV:

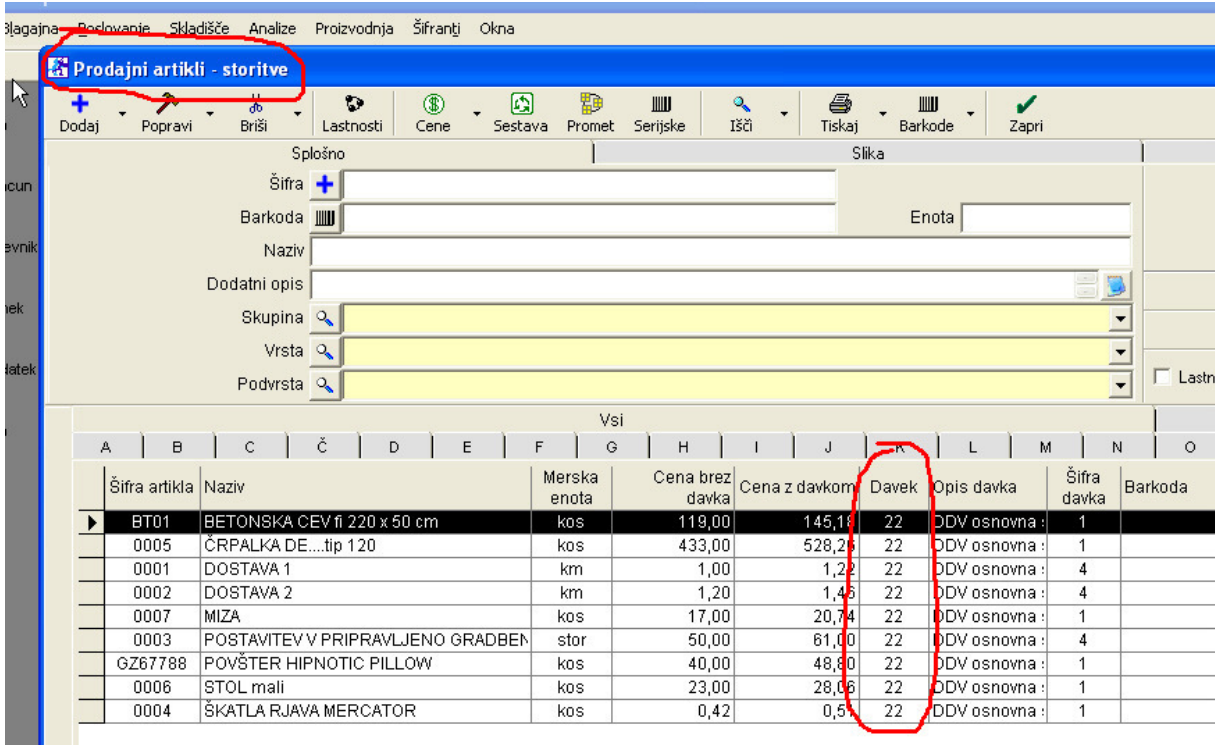

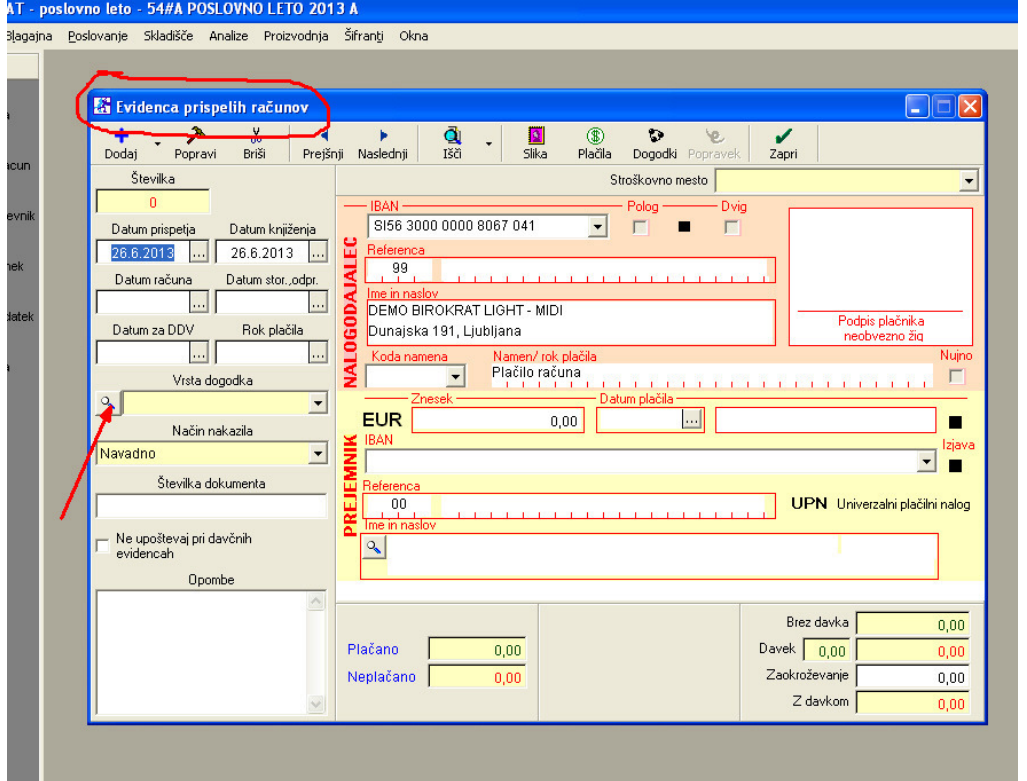

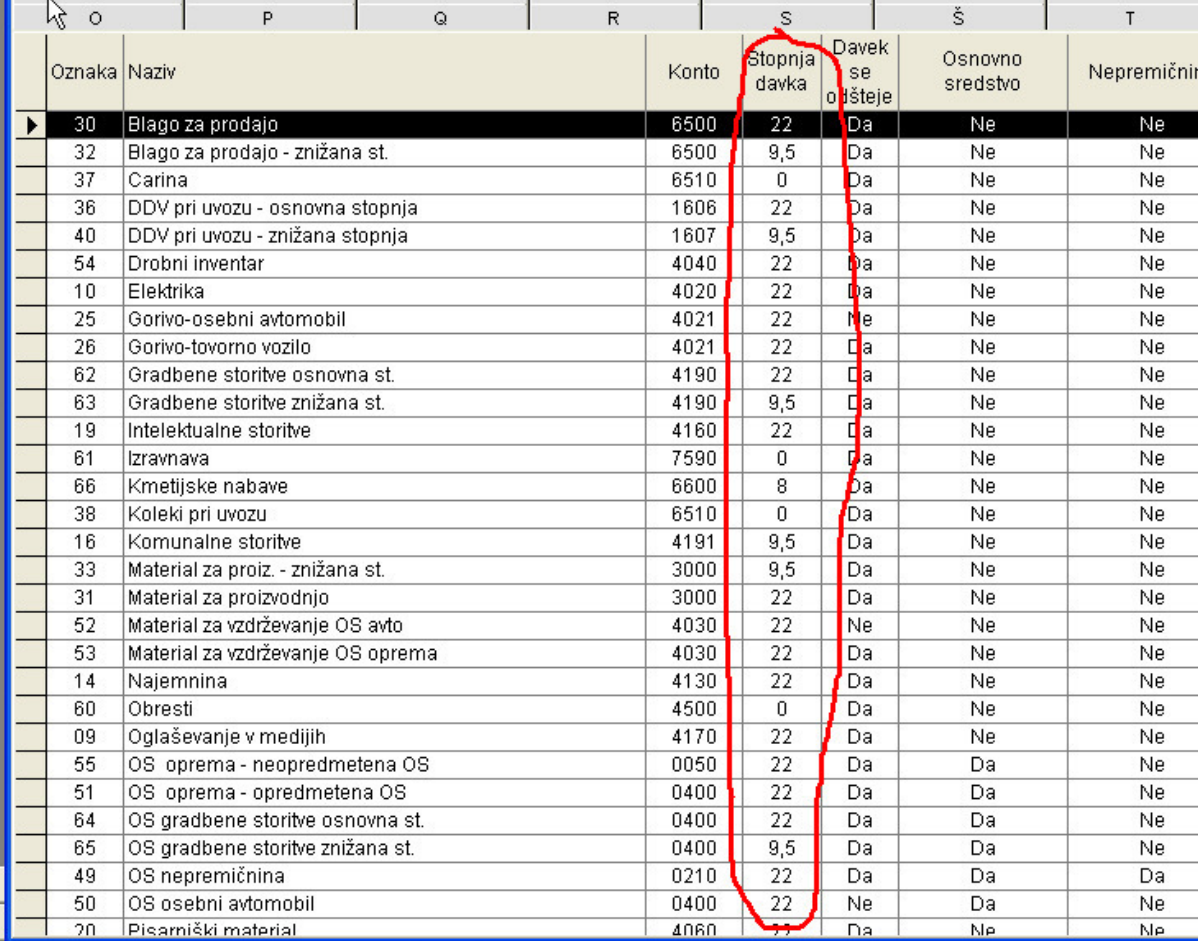

L

## C1. Q & A

#### OPOMBA: prenos nadgradnje iz internetne strani

Če iz samega programa (Birokrat-servis-prenesi nadgradnjo in licenco iz interneta) NE MORETE prenesti nadgradnje, si lahko pomagate na sledeč način:

Kliknite na povezavo:

http://www.andersen.si/default.asp?mID=sl&pID=nadgradnje in vpišite uporabniško ime in geslo

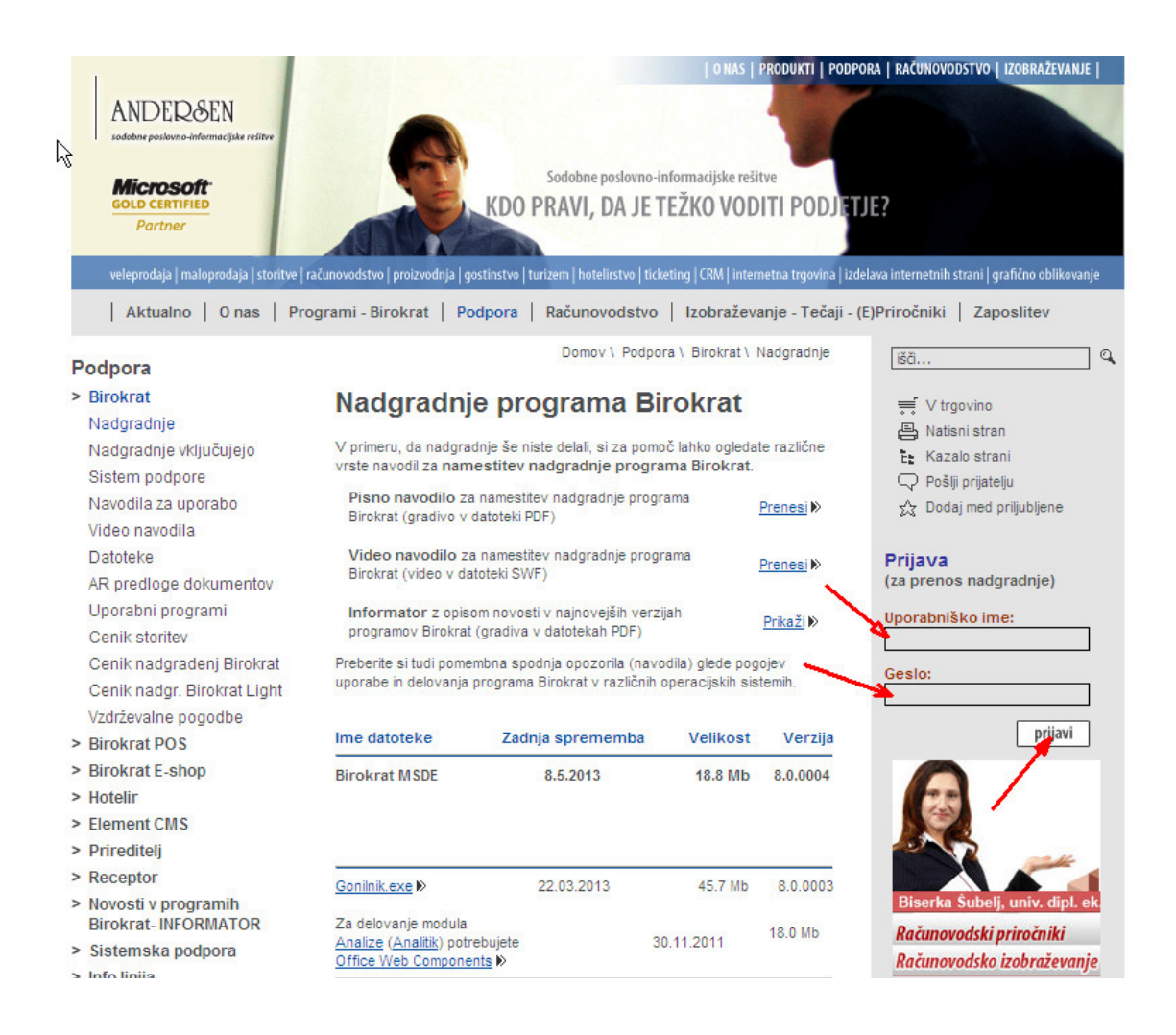

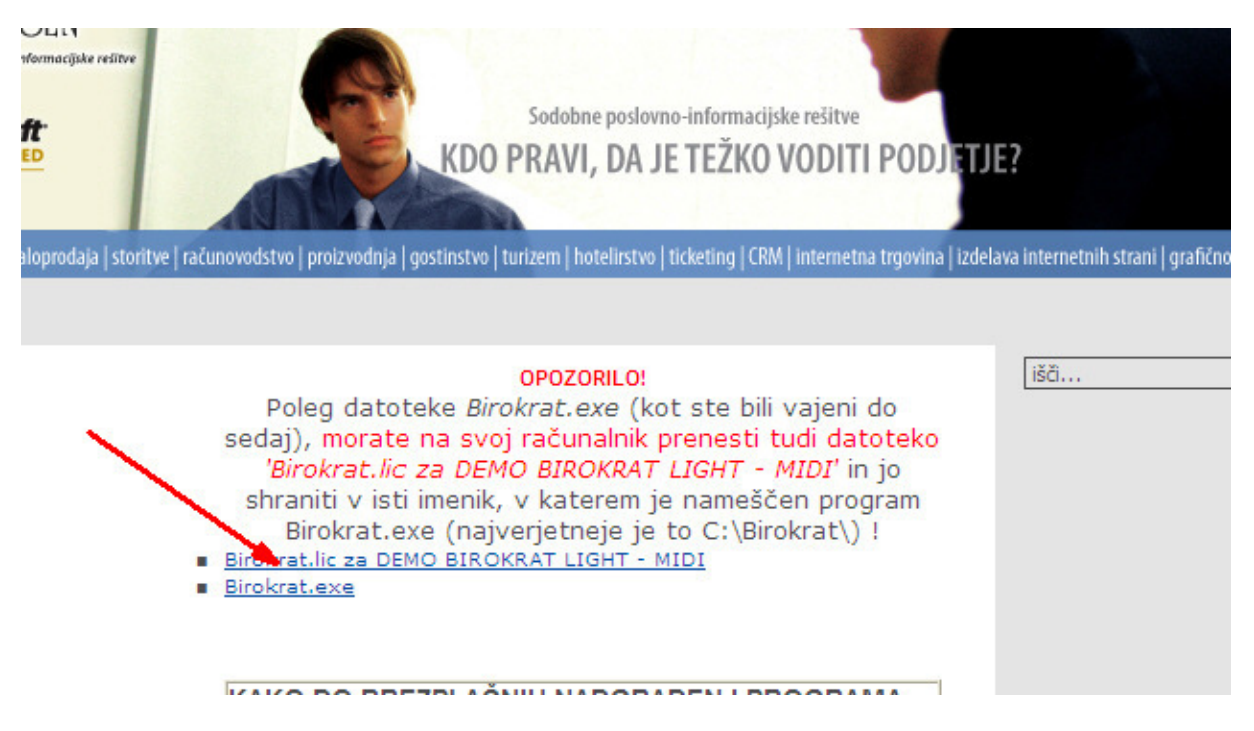

Najprej kliknite Birokrat.lic in licenco shranite v mapo Birokrat na C disku (Program Birokrat mora biti zaprt). Zatem kliknite na datoteko Birokrat.exe in jo shranite v mapo Birokrat na C disku. Po prenosu datoteko poiščite in jo zaženite. Nadgradnjo spremljaj od Točke 2

## KAJ STORIM, ČE SEM PRI ODPIRANJU NOVEGA POSLOVNEGA LETA NEHOTE KLIKNIL

#### »Prekini«?

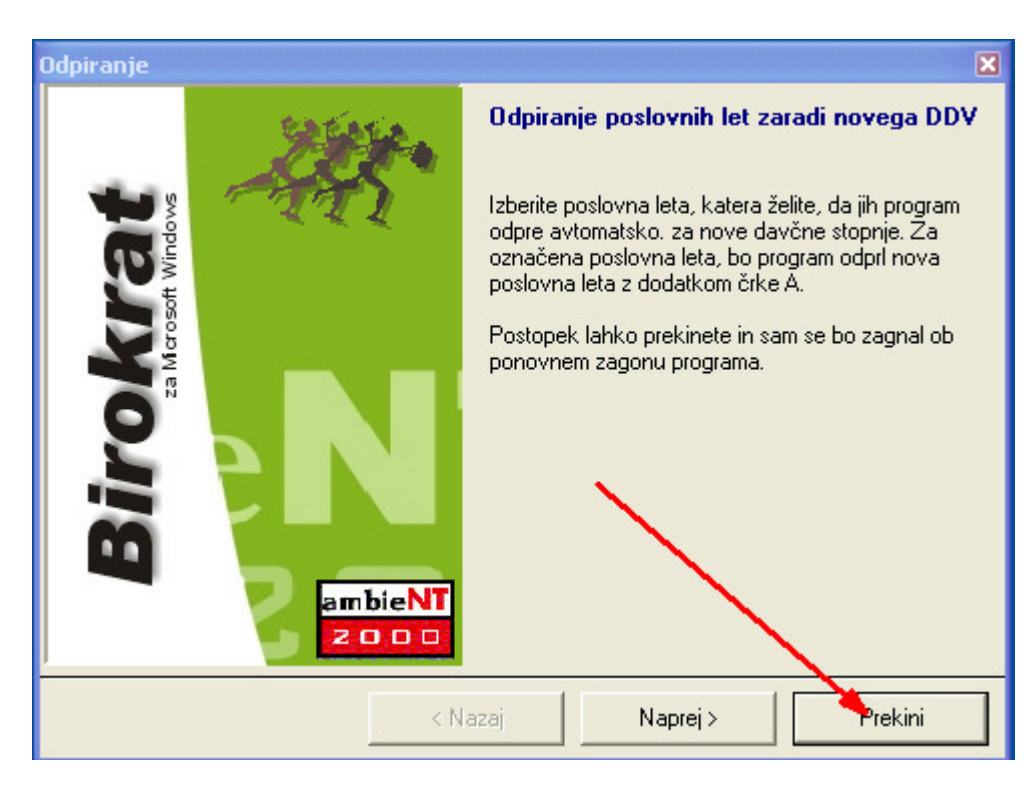

Brez panike. Birokrat se normalno odpre in ne naredi nobenih sprememb. Birokrata zaprite in ponovno zaženite ikono.

## KAKO IZSTAVIM RAČUN, ČE JE STORITEV OPRAVLJENA V JUNIJU?

V primeru, da je storitev opravljena v juniju 2013, račun pa bo izstavljen v juliju 2013, račun kreiramo v »STAREM« poslovnem letu 2013 (davek 20% in 8,5%) in ne v novem poslovnem letu z novimi stopnjami za DDV (davek 22% in 9,5%).

http://www.durs.gov.si/si/davki\_predpisi\_in\_pojasnila/davek\_na\_dodano\_vrednost\_pojasnila/stopnja\_ddv/pove canje stopenj ddv po ziprs1314 a/

## ZELO POMEMBNO

Do vključno 30.6.2013 je potrebno izstavljati račune v starem poslovnem letu 2013 (DDV 20%) in ne v novem 22%

Dobropis za račun, izstavljen v starem poslovnem letu 2013 (20%), je tudi potrebno izdelati v starem (20%) poslovnem letu.

Vse odprte dobavnice, narejene v poslovnem letu 2013 (20%) je potrebno zapreti z računi, ki jih enako izstavimo v taistem poslovnem letu 2013 (20%)

Vse dokumente, ki so vezani na 20% in 8,5% davek je potrebno izdelati v starem 20% poslovnem letu 2013

Nadaljna navodila za obračun DDV so še v pripravi in sledijo.

## V PRIMERU TEŽAV namestite PROGRAM TeamViewer

http://www.teamviewer.com/en/index.aspx?pid=google.tv.s.int&gclid=CLKk-OHfgbgCFUNf3godb3sA3g

Opis težave pošljite na naš MAIL: info@birokrat.si in ne pozabite napisati kod (ID in Password) vašega TeamViewerja ter vašo telefonsko številko.

Urgentne primere (nedelovanje programa), poslane na naš elektronski naslov, bomo reševali tudi v soboto in nedeljo, 29.6. in 30.6.2013.